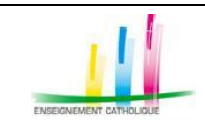

#### Plus d'informations sur **BIENVENUE** Inscription à un Master MEEE de l'enseignement cath enue sur l'application permettant de de<br>ription à un **Master MEEF** de l'enseign<br>sé par les universités et instituts catho<br>ieurs de Formation de l'enseignement Sur le portail Je deviens enseignant, vous pouvez · soit yous inscrire en Master MEEF · soit candidater à l'accord collégial Le préaccord collégia L'accord collégial Je n'ai pas de compte Suppression des données Documents à télécharger **E** Procédure inscription Master MEEE J'ai déjà un compte **L** Manuel Candidat Texte sur le recrutement des enseignants  $\mathbf{R}$ Nom d'utilisateu  $\mathbf{R}$ Mot de passe Mot de passe oublié ?

# **Obtenir le pré-accord et l'accord collégial**

# **Quelles démarches sur**  *Portail.jeDeviensEnseignant* **? [https://portail.jedeviensenseignant.fr](https://portail.jedeviensenseignant.fr/)**

**Version 1.20 du 29 Août 2022**

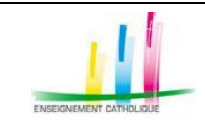

# **SOMMAIRE**

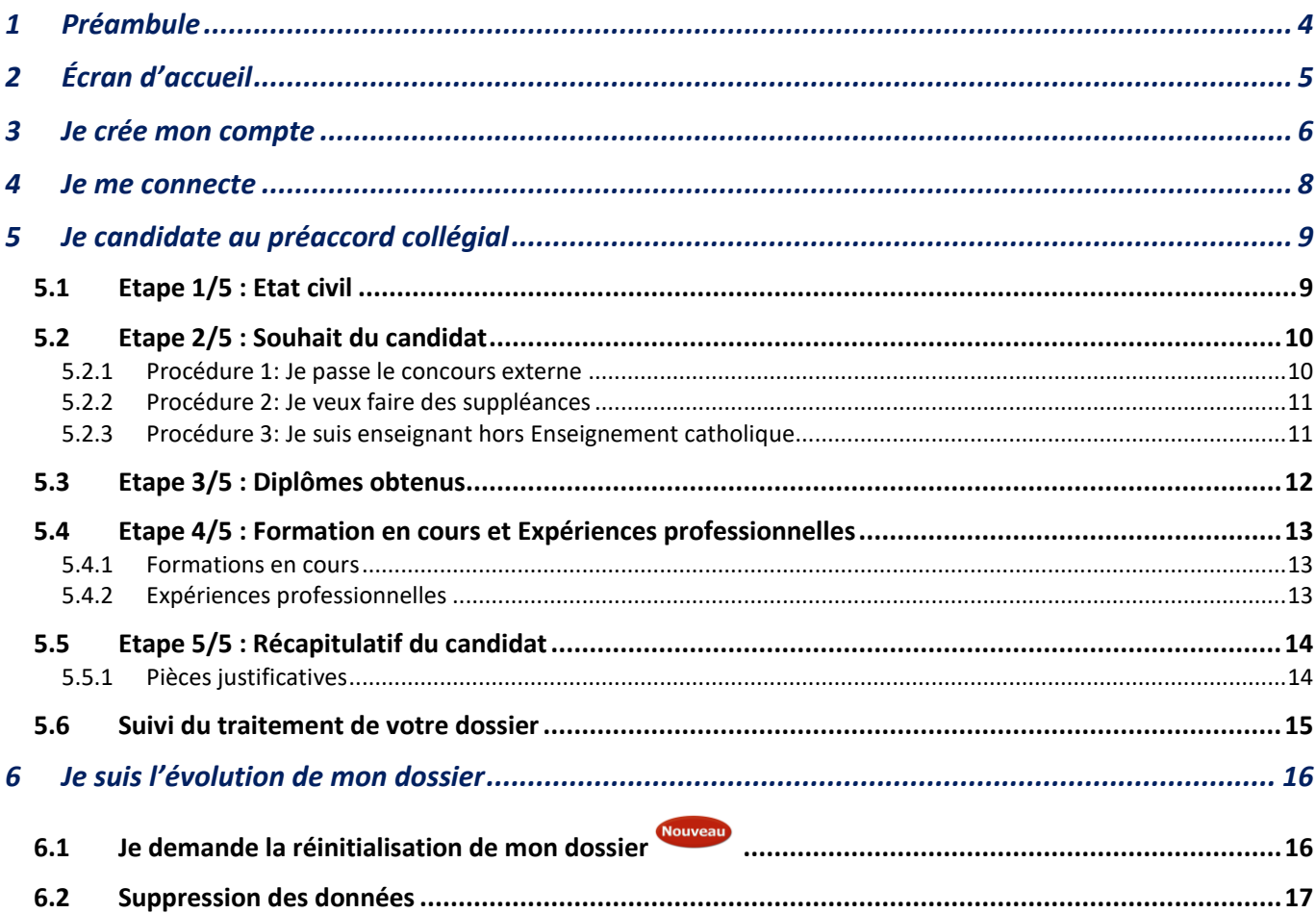

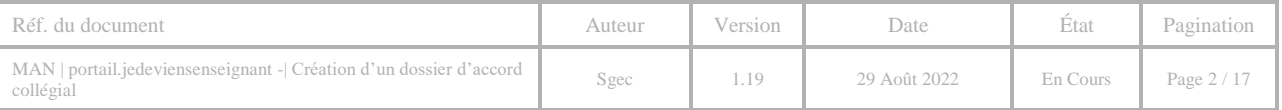

# **Le pré-accord et l'accord collégial : Qu'est-ce que c'est ?**

Tout candidat souhaitant exercer dans l'enseignement catholique (suppléances ou concours) doit effectuer une demande de pré-accord collégial dans l'académie où il souhaite exercer son métier.

La personne sera invitée à un entretien de **pré-accord collégial** qui appréciera :

- Les aptitudes du candidat à enseigner dans un établissement catholique d'enseignement
- L'adéquation entre le projet personnel du candidat et le projet de l'enseignement catholique
- L'engagement du candidat à participer aux actions de formation proposées par l'enseignement catholique

L'**accord collégial** est une procédure de l'enseignement catholique qui permet aux chefs d'établissement d'exercer leur responsabilité dans la constitution de leur équipe pédagogique, de manière collective et concertée.

Cet accord collégial est délivré par la CAAC (Commission d'Accueil et d'Accord Collégial) composée de chefs d'établissement.

Texte de référence : « Le recrutement des enseignants des établissements catholiques d'enseignement. Accueil et accord collégial » adopté par la Commission Permanente le 28/11/2014.

Le responsable du Saar régional

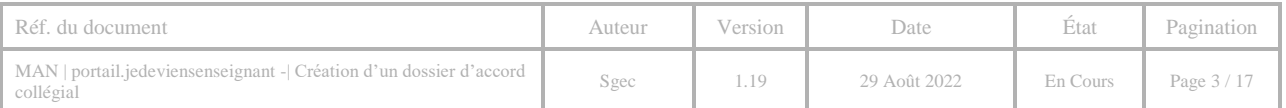

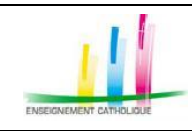

### <span id="page-3-0"></span>**1 PRÉAMBULE**

L'application portail.jedeviensenseignant Web : [https://www.portail.jedeviensenseignant.fr](https://www.portail.jedeviensenseignant.fr/) est optimisée pour les navigateurs suivants :

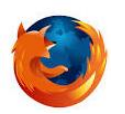

**Firefox** : Visitez<http://mozilla.org/firefox> sur n'importe quel navigateur (p. ex. Safari d'Apple). Il détectera alors automatiquement la plate-forme et la langue de votre ordinateur, et vous recommandera la (les) version(s) de Firefox qui vous convienne(nt) le mieux

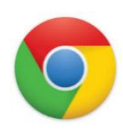

#### **Google** Chrome :

Pour PC, visitez le site suivant [: https://www.google.fr/chrome/browser/desktop/](https://www.google.fr/chrome/browser/desktop/) Pour Mac, visitez le site suivant [https://www.google.fr/chrome/browser/desktop/#](https://www.google.fr/chrome/browser/desktop/)

#### **Légende**

Une flèche bleue indique une action à effectuer Une flèche rouge indique une saisie d'informations à effectuer

Avant de vous inscrire, vous devez prévoir, sous format numérique, les pièces à joindre obligatoires suivantes :

- Votre lettre de motivation
- Votre curriculum vitae
- Vos diplômes
- Votre photo d'identité

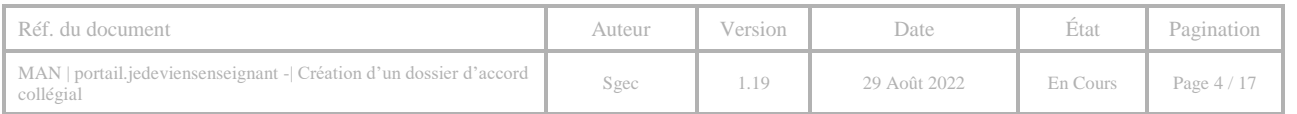

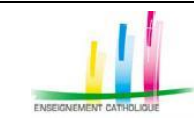

**Portail.jedeviensenseignant.fr**

#### **– Création d'un dossier d'accord collégial –**

# <span id="page-4-0"></span>**2 ÉCRAN D'ACCUEIL**

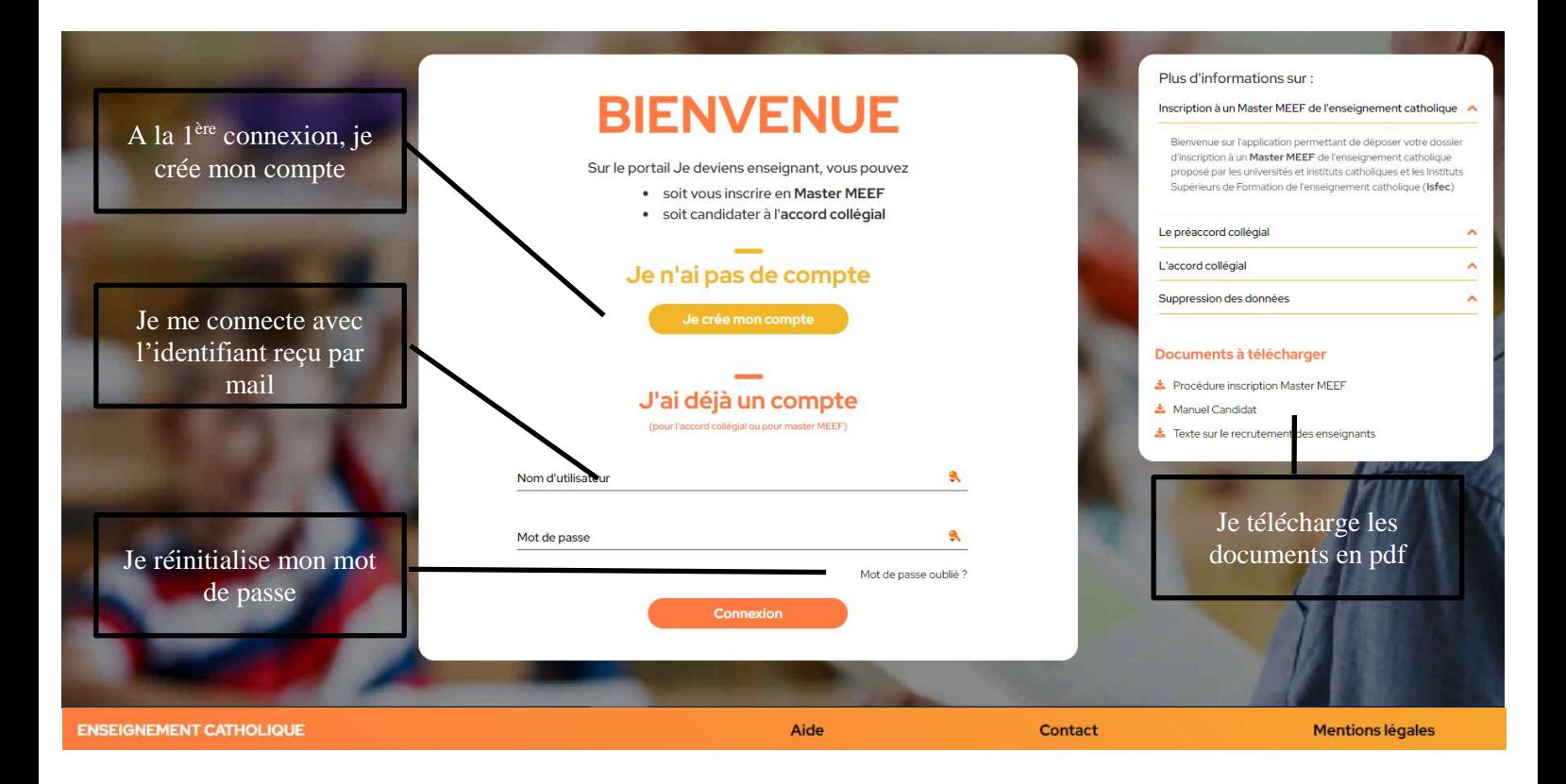

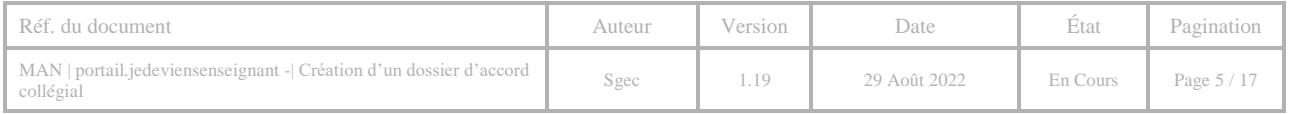

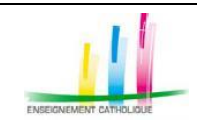

### <span id="page-5-0"></span>**3 JE CRÉE MON COMPTE**

Lors de votre première connexion, [https://www.portail.jedeviensenseignant.fr,](https://www.portail.jedeviensenseignant.fr/) vous devez obligatoirement créer votre compte

#### **Important** : **Merci d'être vigilant à la saisie de ces informations.**

Les informations obligatoires sont précisées par un astérisque rouge.

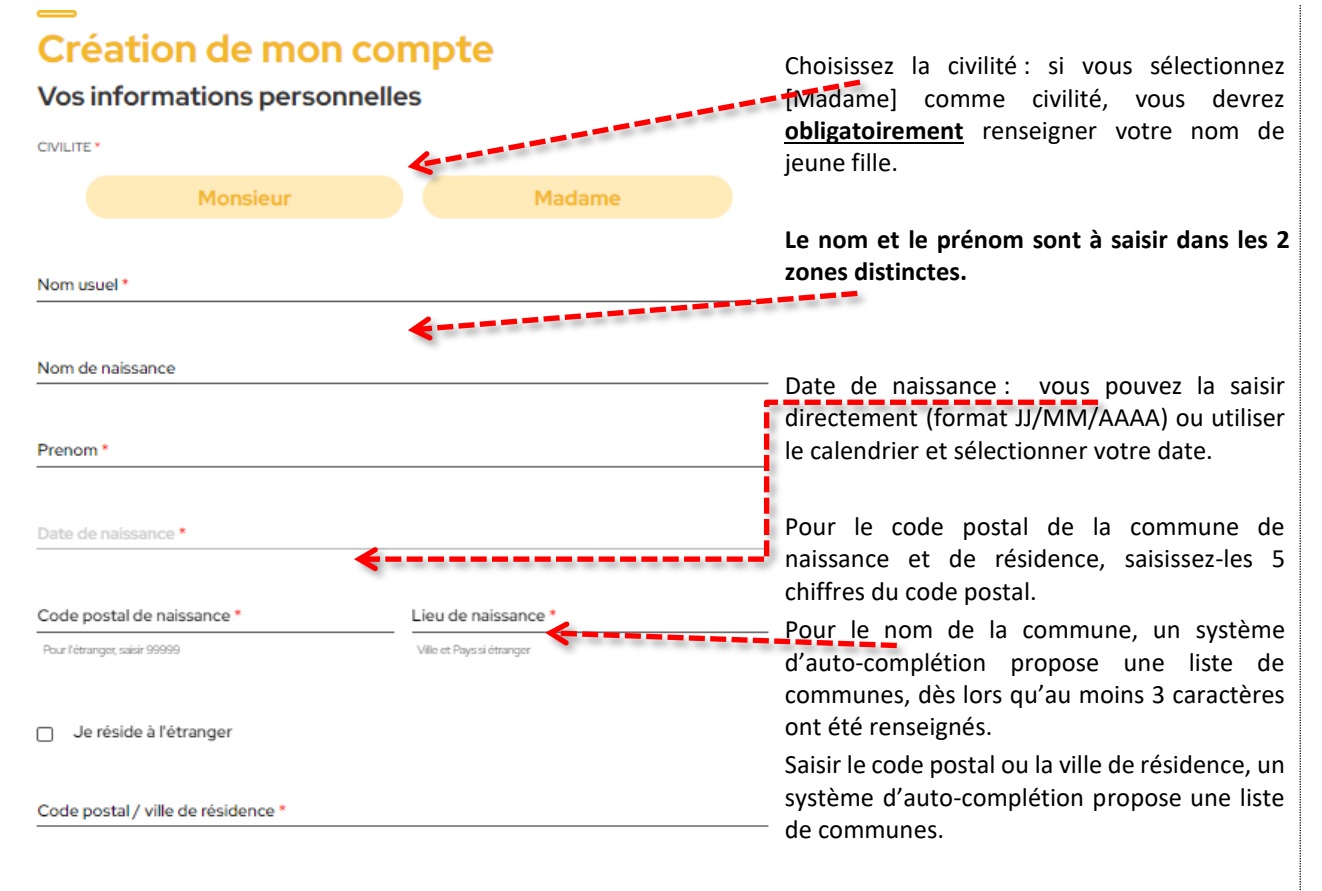

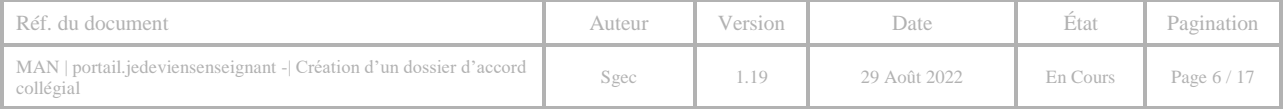

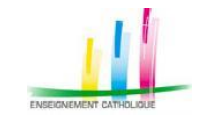

MOT DE PASSE

**ADRESSE EMAIL** c\_seudo21fevrier2022

 $\Box$ 

cliquer sur "Confirmer" : Nom usuel: MON NOM Prénom: MON PRENOM

**Confirmation Email\*** 

ou un Institutes

Confirmation Mot de passe

#### **Portail.jedeviensenseignant.fr**

**– Création d'un dossier d'accord collégial –**

Saisissez un mot de passe. Celui-ci vous Informations de connexion permettra, à l'issue de cette étape, de ٩ poursuivre la saisie de votre dossier. **Important** : Le mot de passe doit comporter au A moins 8 caractères alphanumériques avec une majuscule, une minuscule, un chiffre et un caractère spécial : **# ? !** Renseignez votre adresse de messagerie. Cette adresse sera celle utilisée tout au long de -------------------la procédure, et le cas échéant permet de « Je consens au traitement de mes données par le Secrétariat général de l'enseignement catholique dans le cadre de l'utilisation de la plateforme Caacweb pour la réinitialiser votre mot de passe. Il est par gestion et le suivi de ma candidature en vue de l'obtention du préaccord et de l'accord collégial et/ou pour la gestion et le suivi de mon inscription en master MEEF dans un ISFEC conséquent important de ne pas en changer. « Vous disposez de droits d'accès, de rectification, d'opposition, de portabilité et d'effacement de vos données personnelles et de limitation du traitement de ces données en<br>adressant un email à [dpd@enseignement-catholique.fr]. Cochez cette case après avoir lu les articles « conditions générales d'utilisation » et Pour en savoir plus, sur le traitement de vos données rer dans la platefi ez consulter la Politique de protection des données personnelles pou « protection des données personnelles ». -------Afin d'éviter tout abus de ce formulaire, vous Je ne suis pas un robo devez cocher la case je ne suis pas un robot. Pour valider cette étape, cliquez sur [**S'inscrire**]. . . . . . . . Une fenêtre de confirmation vous permet de Confirmation de vos informations vérifier les informations saisies. Si vos informations personnelles sont correctes, merci de Date de naissance: 18/03/2005 Confirmer Annuler

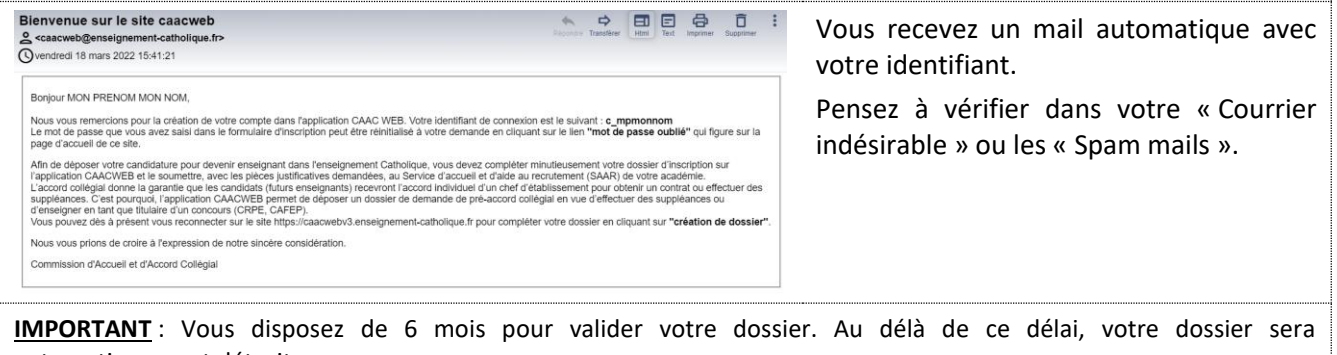

automatiquement détruit.

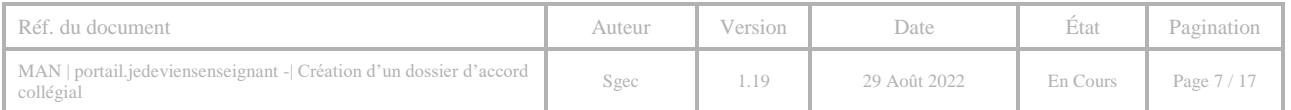

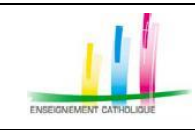

### <span id="page-7-0"></span>**4 JE ME CONNECTE**

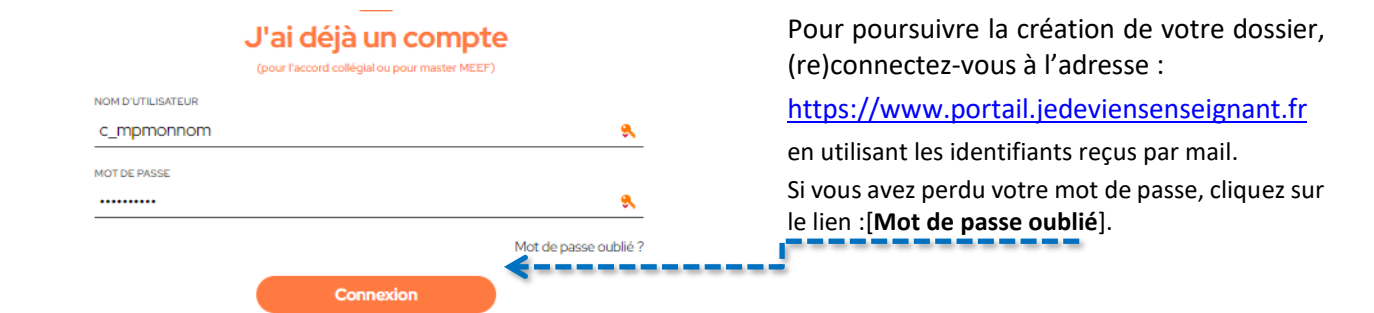

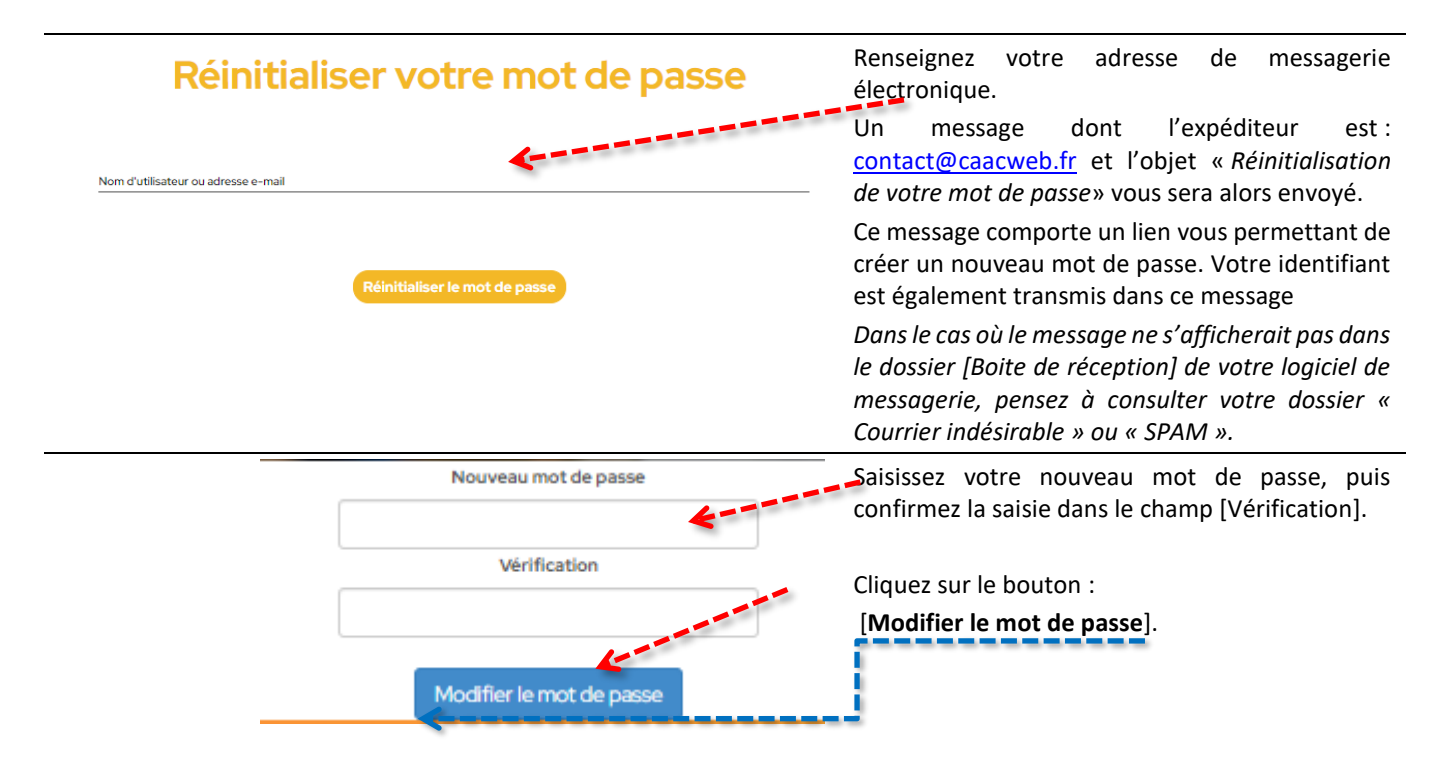

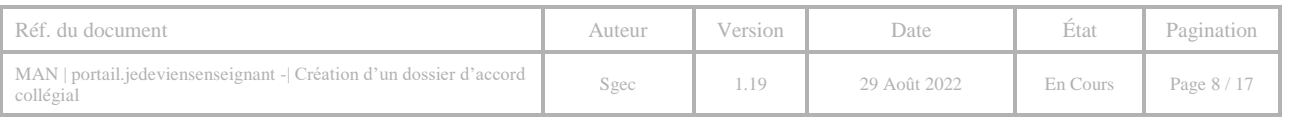

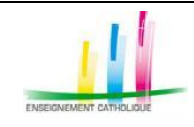

## <span id="page-8-0"></span>**5** JE CANDIDATE AU PRÉACCORD COLLÉGIAL

# **BIENVENUE**

Quel parcours souhaitez-vous poursuivre?

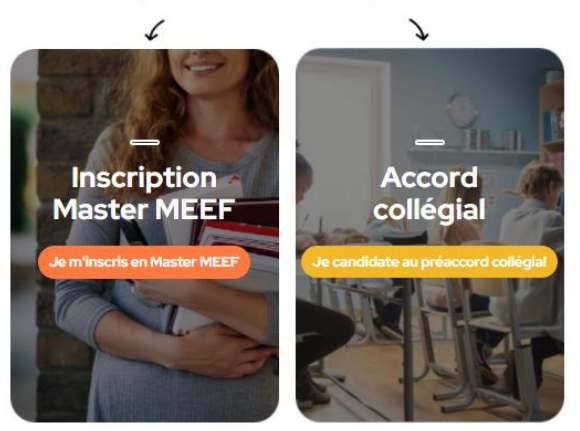

<span id="page-8-1"></span>5.1 ETAPE 1/5 : ETAT CIVIL

La candidature au préaccord collégial se décompose en 5 étapes :

- 1. Etape 1/5 : Etat civil du candidat
- 2. Etape 2/5 : Souhait du candidat
- 3. Etape 3/5 : Diplômes du candidat

4. Etape 4/5 : Formation en cours et Expériences professionnelles

5. Etape 5/5 : Récapitulatif du candidat & pièces justificatives

(munissez-vous des documents : diplômes, CV, lettre de motivation, photo d'identité,…).

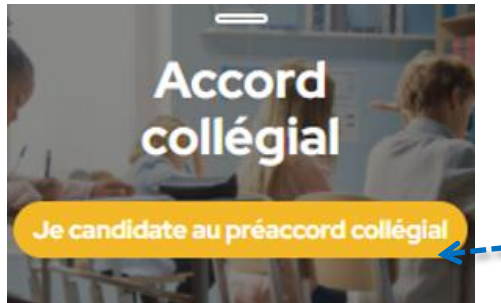

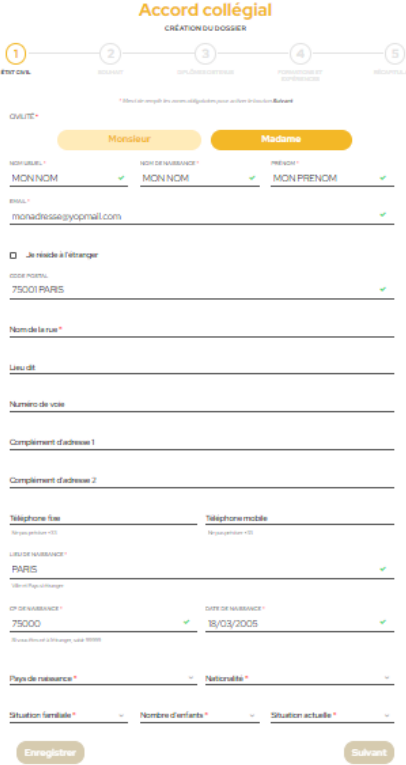

Pour poursuivre la création de votre dossier, connectez-vous à l'adresse : [https://www.portail.jedeviensenseignant.fr](https://www.portail.jedeviensenseignant.fr/)

Saisissez votre identifiant / mot de passe qui vous a été envoyé lors de l'étape précédente.

Ensuite cliquez sur le bouton [**Je candidate au préaccord collégial**].

La gestion des adresses postales répond désormais aux normes en vigueur en la matière.

en premier lieu renseigner le code postal ou le nom de la commune de résidence.

Une fois la commune et le code postal renseignés, il faut renseigner le nom de la rue dans la zone adresse, le numéro dans le numéro de voie, et optionnellement, le complément d'adresse 1 et complément d'adresse 2.

Les contrôles de cohérence entre la commune, le nom de la rue et le N° sont effectués en temps réel, une saisie d'une adresse inexistante est donc impossible. Dans le cas de lieu-dit, si celui-ci est référencé dans la base nationale de la poste, il est automatiquement renseigné dans le champ prévu à cet effet.

**Important** : tant que tous les champs obligatoires n'ont pas été renseignés, le bouton Suivant est grisé et donc non actif. De même, pour que le bouton Suivant soit « Actif », le curseur de la souris ne doit pas être dans un champ de saisie. Cliquez sur une zone de la page, hormis un champ de saisie. Le bouton Suivant sera actif.

Confirmer votre saisie après avoir vérifier les informations demandées.

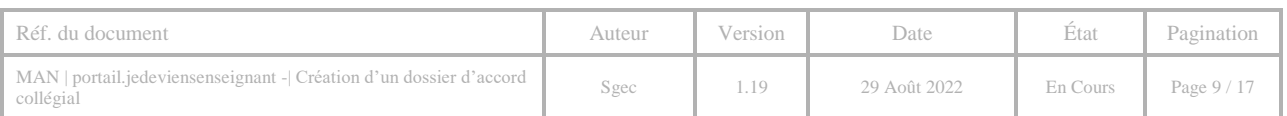

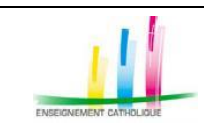

# 5.2 ETAPE 2/5 : SOUHAIT DU CANDIDAT

<span id="page-9-0"></span>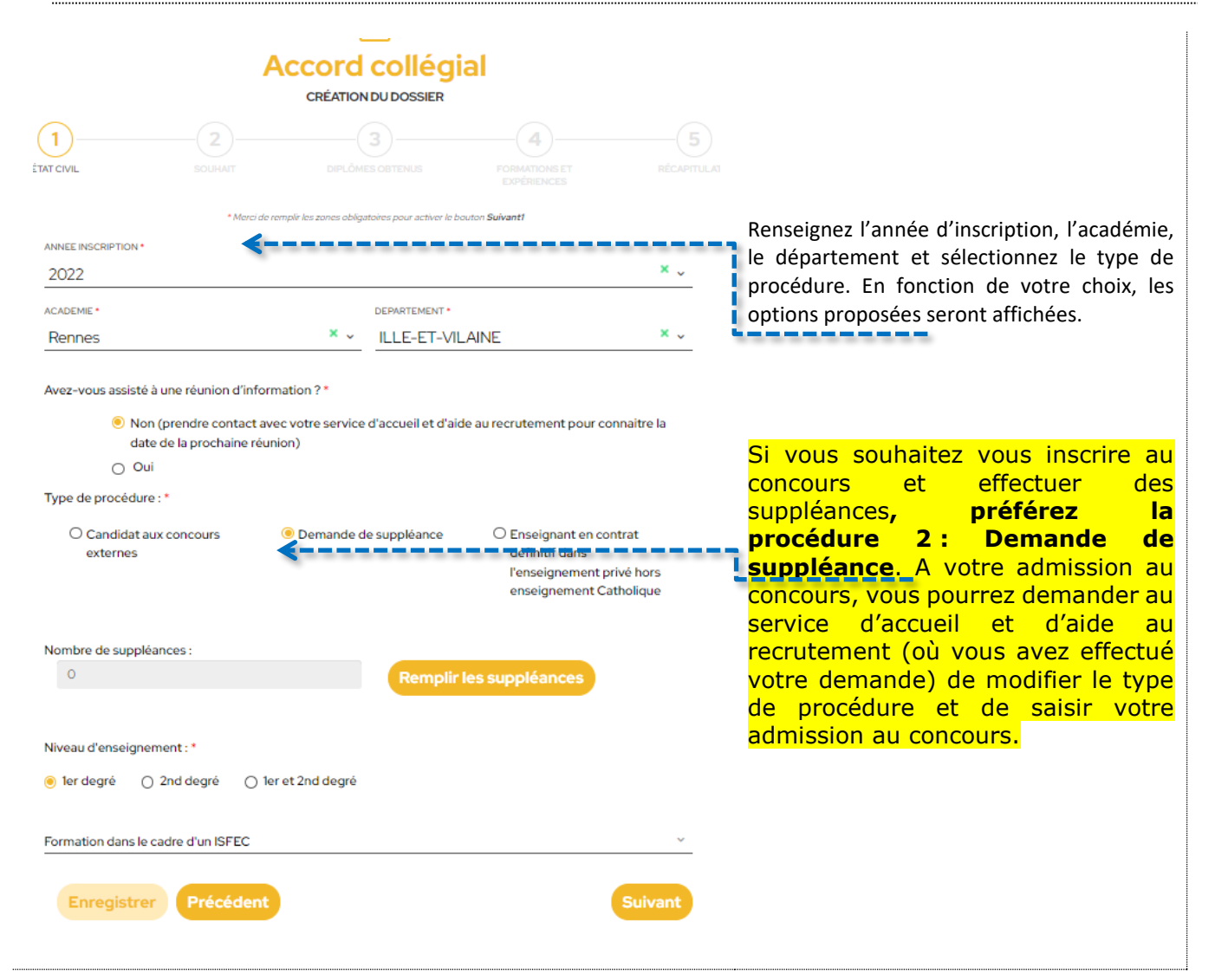

#### <span id="page-9-1"></span>*5.2.1 PROCÉDURE 1: JE PASSE LE CONCOURS EXTERNE*

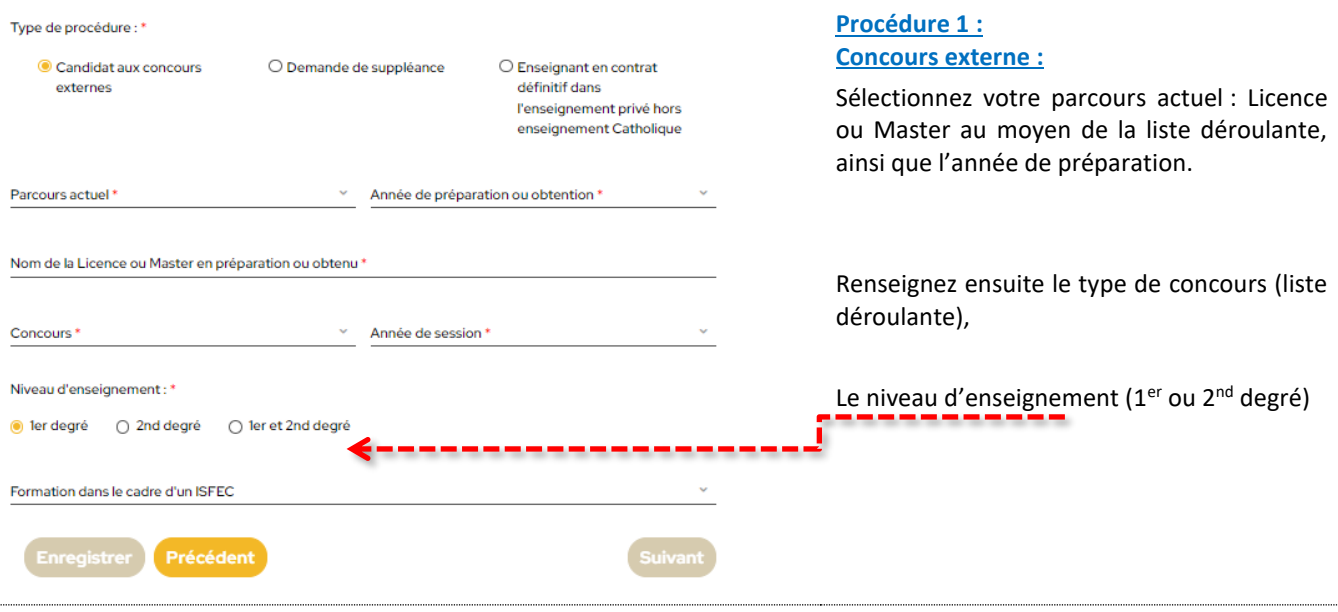

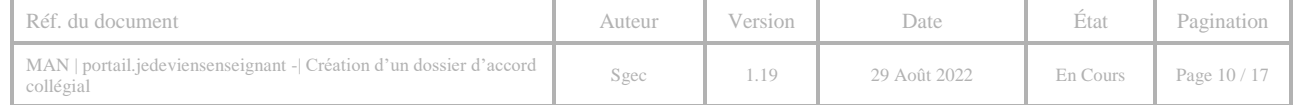

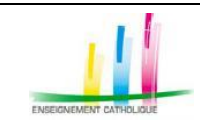

#### <span id="page-10-0"></span>*5.2.2 PROCÉDURE 2: JE VEUX FAIRE DES SUPPLÉANCES*

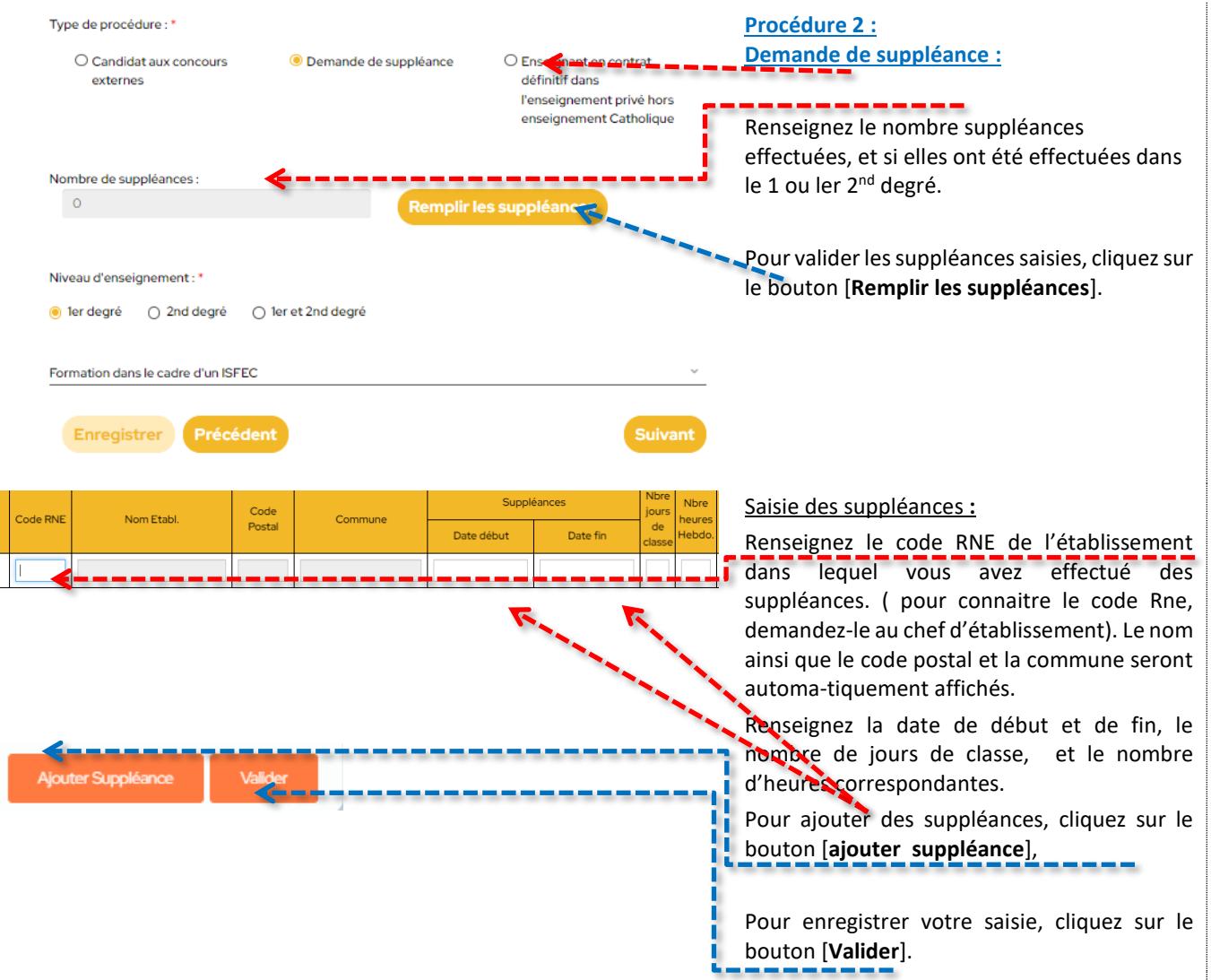

**Important :** Si vous avez effectué des suppléances dans un établissement hors contrat avec l'enseignement catholique, les informations devront être complétées à l'étape 4.

# <span id="page-10-1"></span>*5.2.3 PROCÉDURE 3: JE SUIS ENSEIGNANT HORS ENSEIGNEMENT CATHOLIQUE*

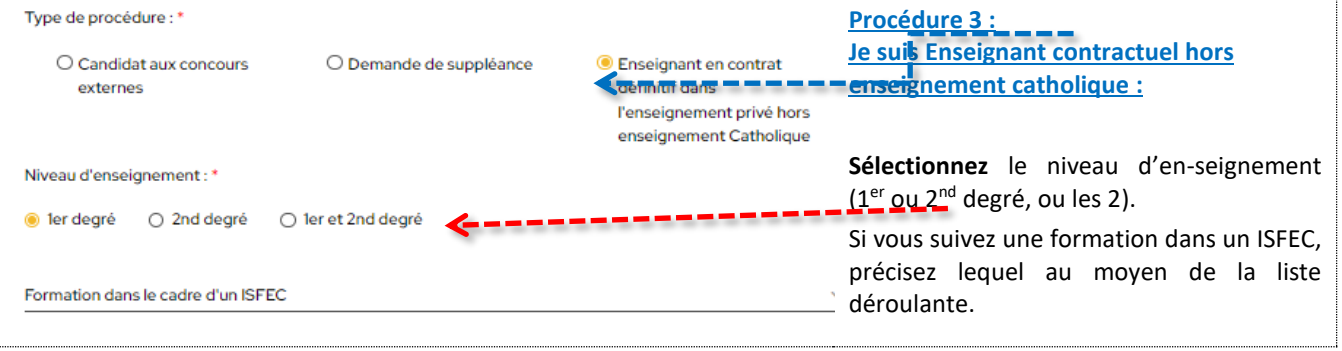

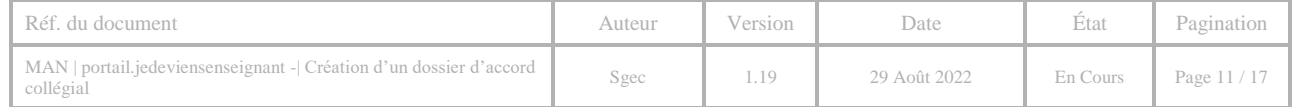

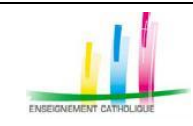

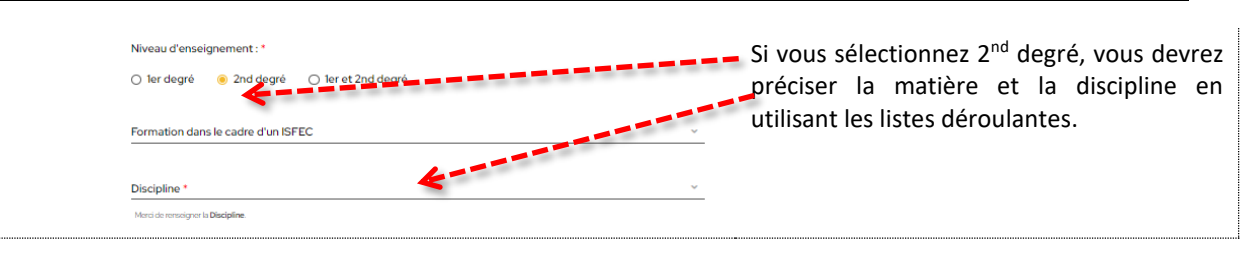

# <span id="page-11-0"></span>5.3 ETAPE 3/5 : DIPLÔMES OBTENUS

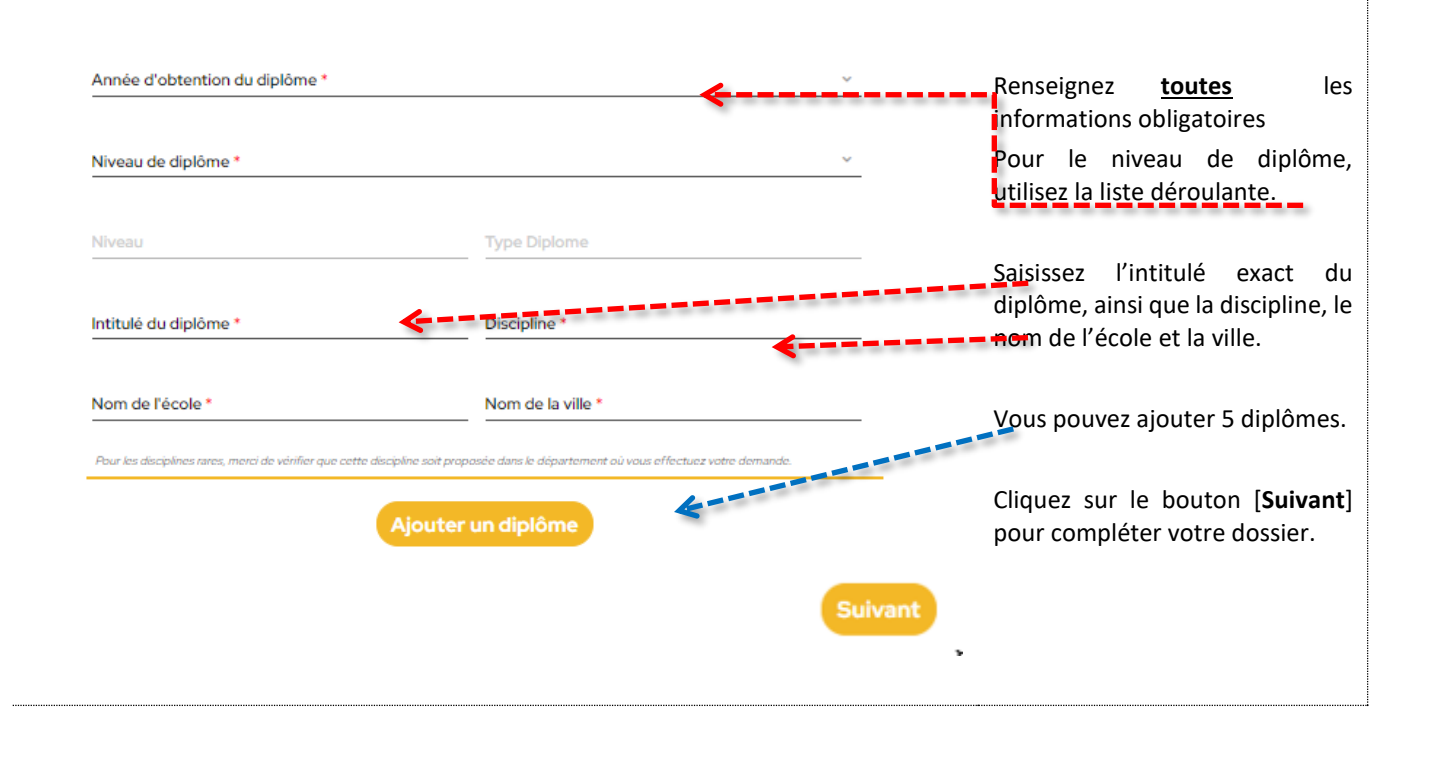

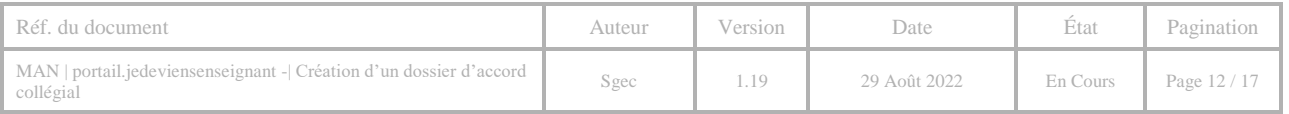

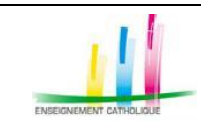

### <span id="page-12-0"></span>5.4 ETAPE 4/5 : FORMATION EN COURS ET EXPÉRIENCES PROFESSIONNELLES

### <span id="page-12-1"></span>*5.4.1 FORMATIONS EN COURS*

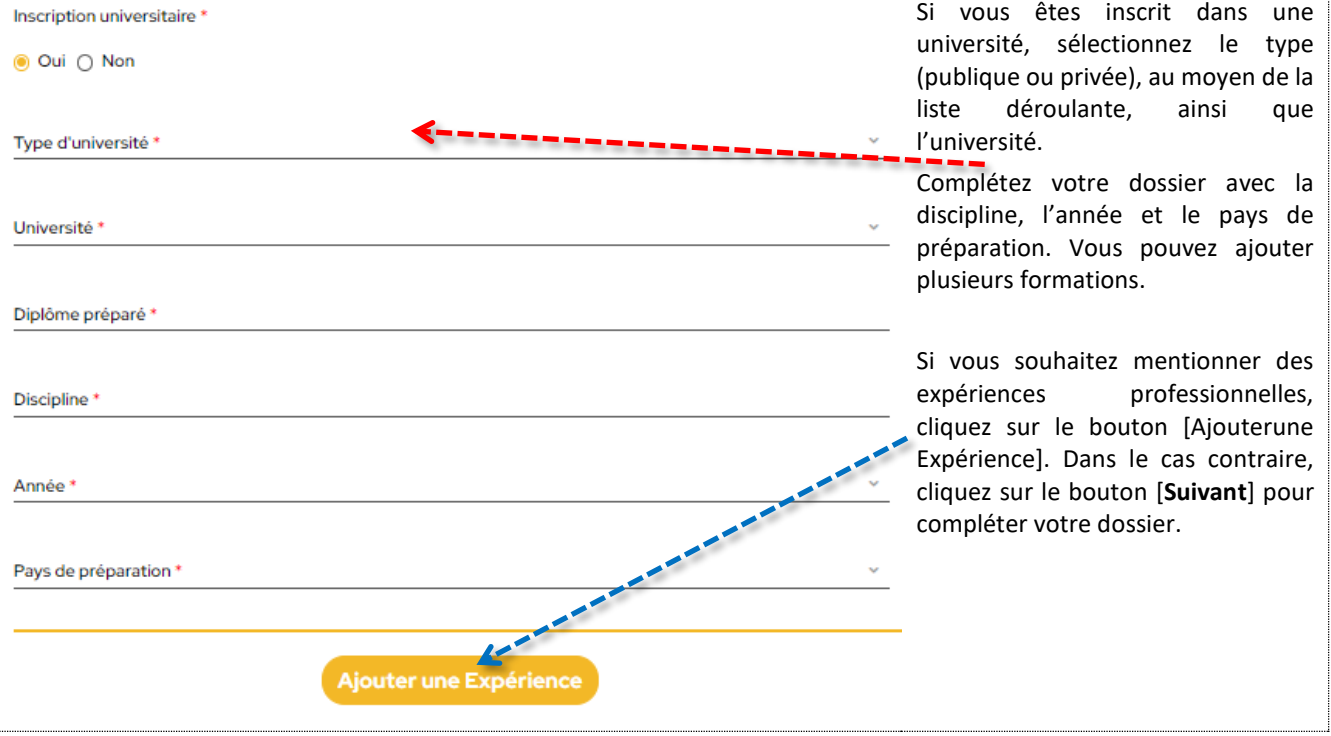

#### <span id="page-12-2"></span>*5.4.2 EXPÉRIENCES PROFESSIONNELLES*

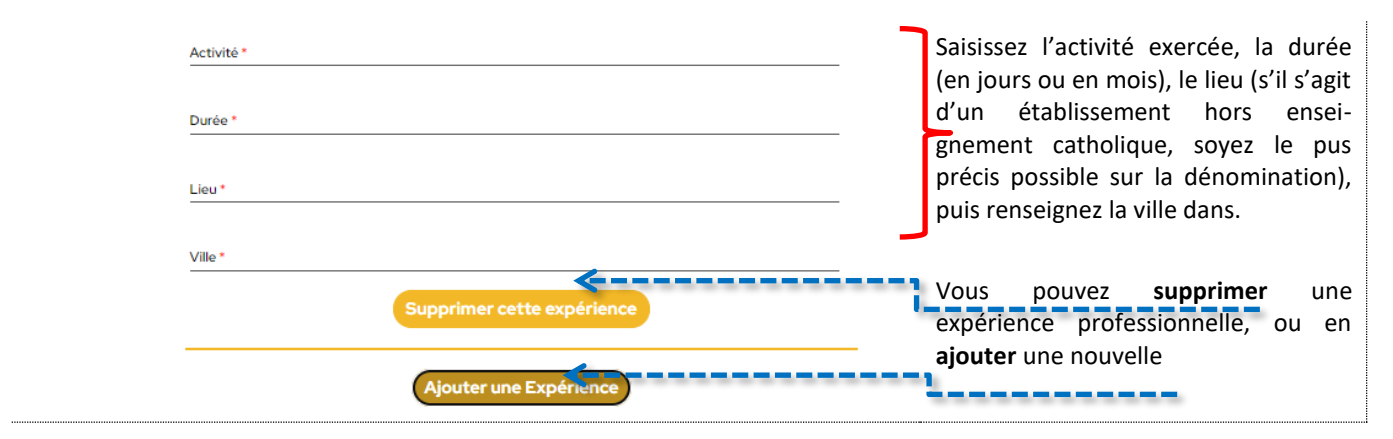

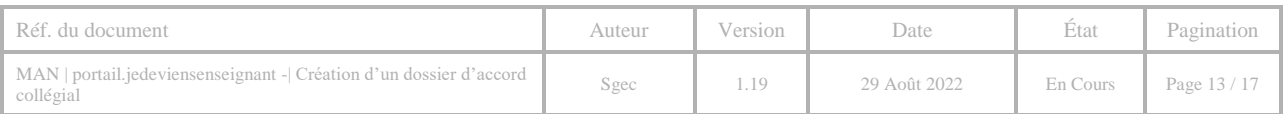

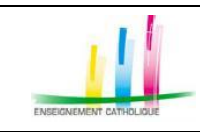

## <span id="page-13-0"></span>5.5 ETAPE 5/5 : RÉCAPITULATIF DU CANDIDAT

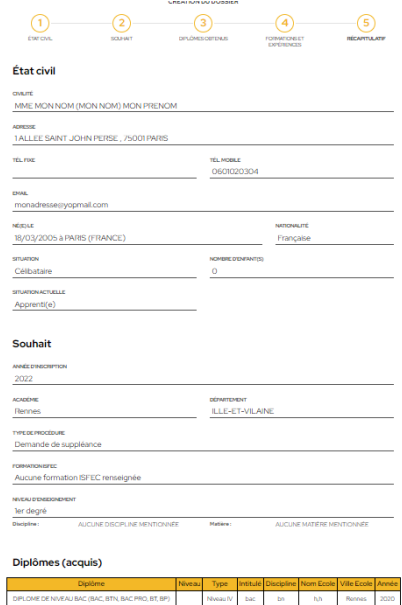

Vous arrivez à la dernière étape de la constitution de votre dossier.

Cet écran affiche un récapitulatif de l'ensemble des informations que vous avez saisies.

Pour soumettre votre dossier, vous devez obligatoirement joindre un curriculum vitae, une lettre de motivation, une copie (scan) de vos diplômes, ainsi qu'une photo d'identité.

### <span id="page-13-1"></span>*5.5.1 PIÈCES JUSTIFICATIVES*

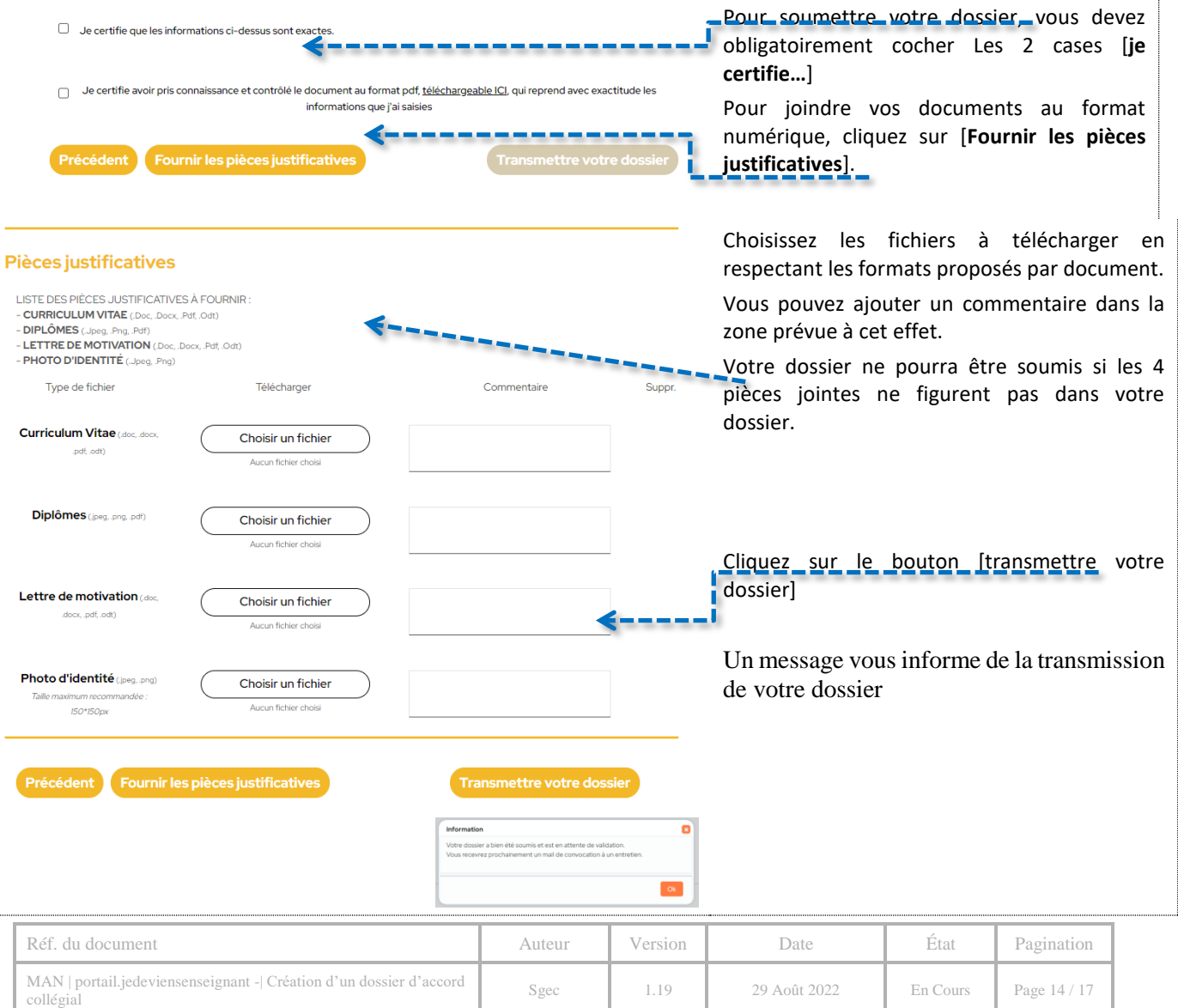

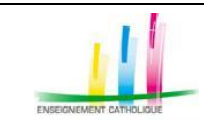

# <span id="page-14-0"></span>5.6 SUIVI DU TRAITEMENT DE VOTRE DOSSIER

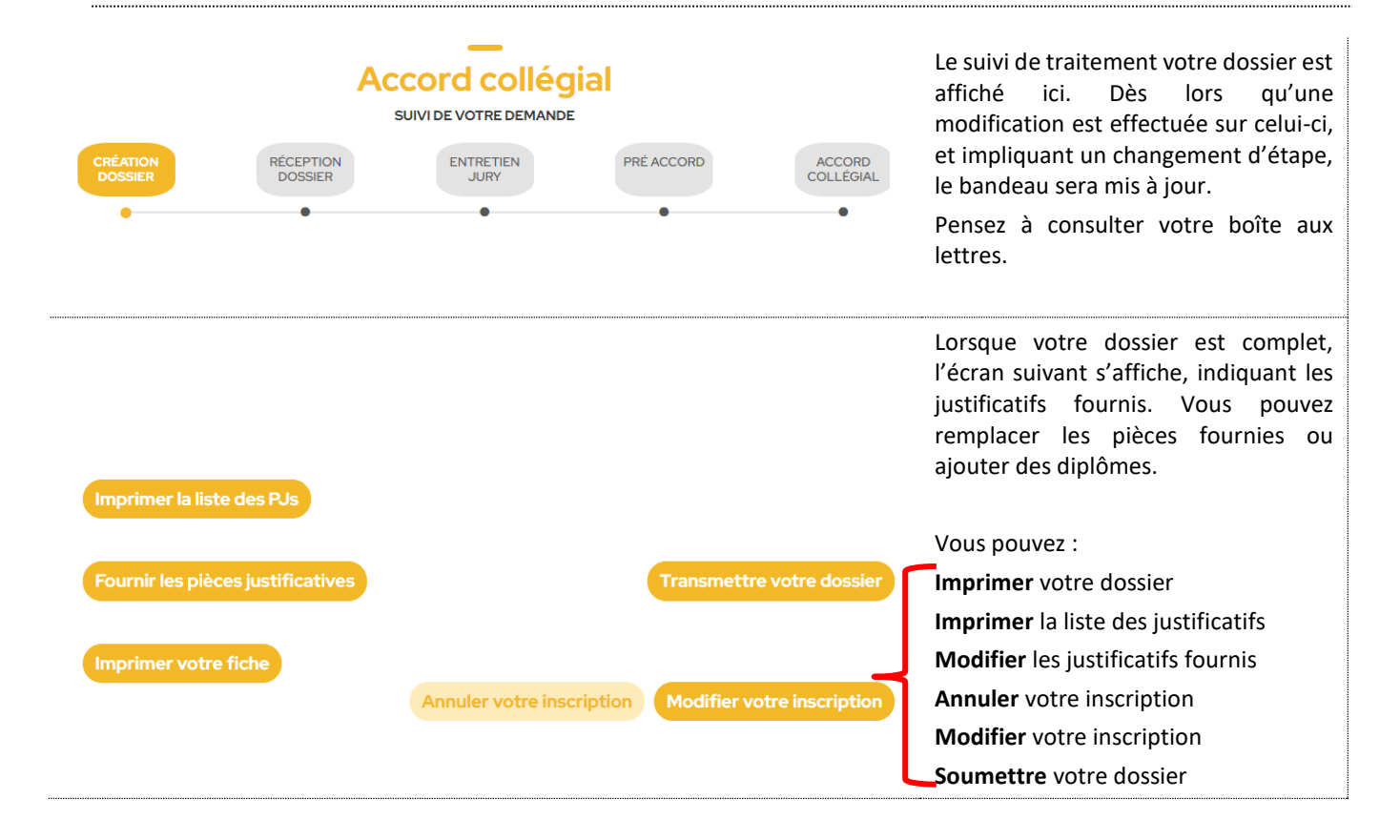

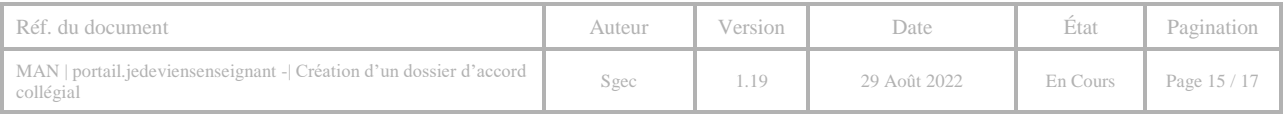

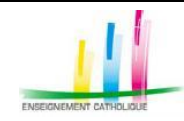

# <span id="page-15-0"></span>**6 JE SUIS L 'ÉVOLUTION DE MON DOS SIER**

Dès lors que vous avez complété votre dossier et cliqué sur [Soumettre], votre dossier va être traité par l'Académie dans laquelle vous avez effectué votre demande.

Vous pouvez consulter l'état d'avancement du traitement de votre dossier à tout instant. Vous devez pour cela vous connecter en utilisant vos identifiants de connexion.

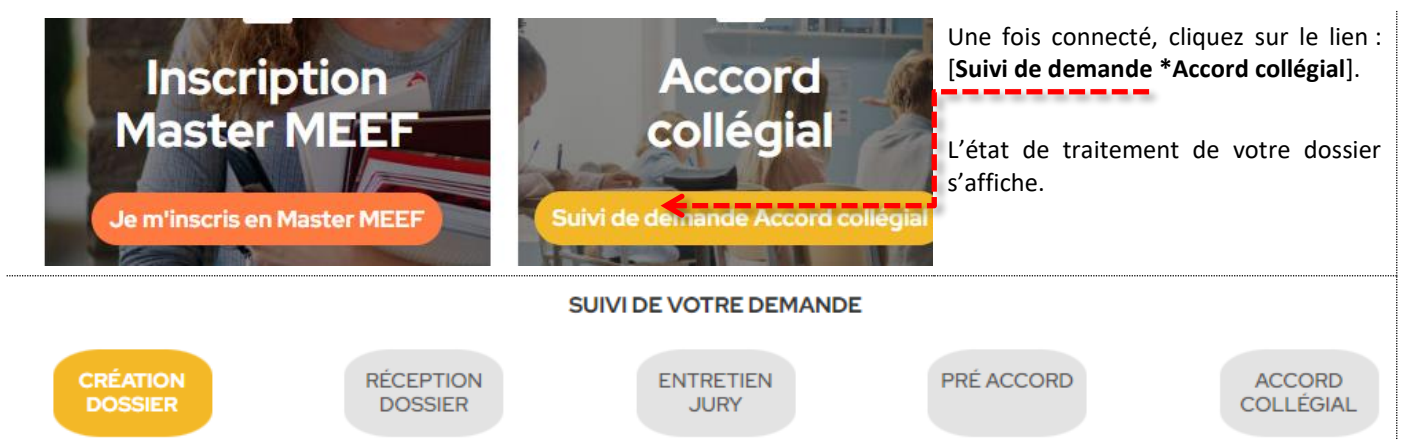

CRÉATION DE DOSSIER : la procédure de création est en cours. Votre dossier n'a pas encore été **validé** par un gestionnaire.

RÉCEPTION DOSSIER : Votre dossier est complet et a été validé par le gestionnaire. Un courriel vous a été adressé à l'adresse mentionnée lors de la création de votre dossier.

ENTRETIEN JURY : quand vous êtes convoqué à l'entretien. Un courriel vous a été adressé à l'adresse mentionnée lors de la création de votre dossier. Les coordonnées, le jour et l'heure de votre entretien sont affichés à l'écran et figurent également dans le message.

PRE ACCORD La décision de préaccord a été prononcée, l'information est mentionnée dans le suivi de votre demande. Vous pouvez imprimer le document de décision de préaccord

<span id="page-15-1"></span>ACCORD COLLEGIAL : la décision de préaccord a été prononcée, l'information est mentionnée dans le suivi de votre demande. Vous pouvez imprimer le document de décision d'accord

### 6.1 JE DEMANDE LA RÉINITIALISATION DE MON DOS SIER

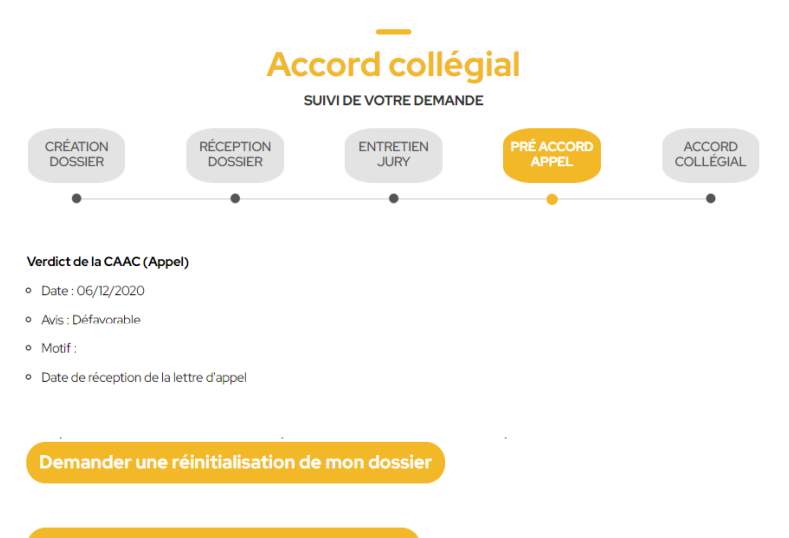

**Si vous avez postulé pour la procédure suppléance et obtenu un refus d'appel du préaccord, vous pouvez demander un réexamen de votre dossier un an après la date de décision du refus d'appel.**  Demander une réinitialisation de mon dossier Le bouton

s'affiche si les conditions sont requises.

#### **La demande de réinitialisation n'est possible qu'une seule fois.**

Après validation de la réinitialisation par le service administratif, vous pourrez modifier votre dossier ou vos pièces justificatives et le soumettre. Il sera étudié comme un nouveau dossier.

Imprimer le justificatif de préaccord CAAC

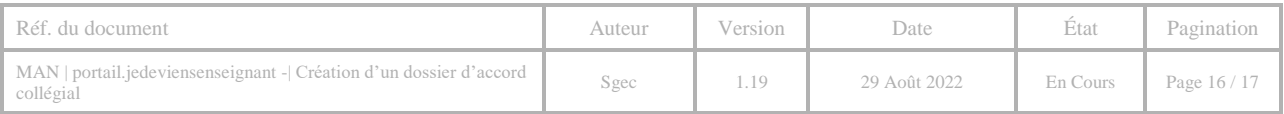

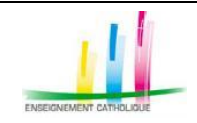

### <span id="page-16-0"></span>6.2 SUPPRESSION DES DONNÉES

Conformément au RGPD, tous les dossiers pour lesquels le candidat ne s'est pas connecté depuis plus d'un an sont supprimés par une purge automatique déclenchée toutes les nuits.

Le candidat reçoit un mail lui précisant que ses données seront effacées dans un délai d'un mois. Durant ce délai, le candidat peut faire opposition à la suppression de ses données :

- Soit en cliquant sur le lien figurant dans le mail « Cliquez ici pour empêcher la suppression de vos données » :

Soit en se connectant à CAAC Web. Contenu du mail reçu par le candidat :

#### Bonjour xxx xxx .

Nous vous informons que votre compte associé à l'adresse #emailcandidat sur le site www.portail.jedeviensenseignant.fr.fr est sur le point d'être supprimé.

Vous disposez de 30 jours pour vous opposer à cette suppression.

Cliquez ici pour empêcher la suppression de vos données, ou connectez-vous dans votre espace pour annuler la procédure de suppression.

Nous vous prions de croire à l'expression de notre sincère considération. la Commission d'Accueil et d'Accord Collégial

Pour plus d'informations sur *Devenir enseignant dans l'enseignement catholique* se rendre sur le site : <https://jedeviensenseignant.fr/>

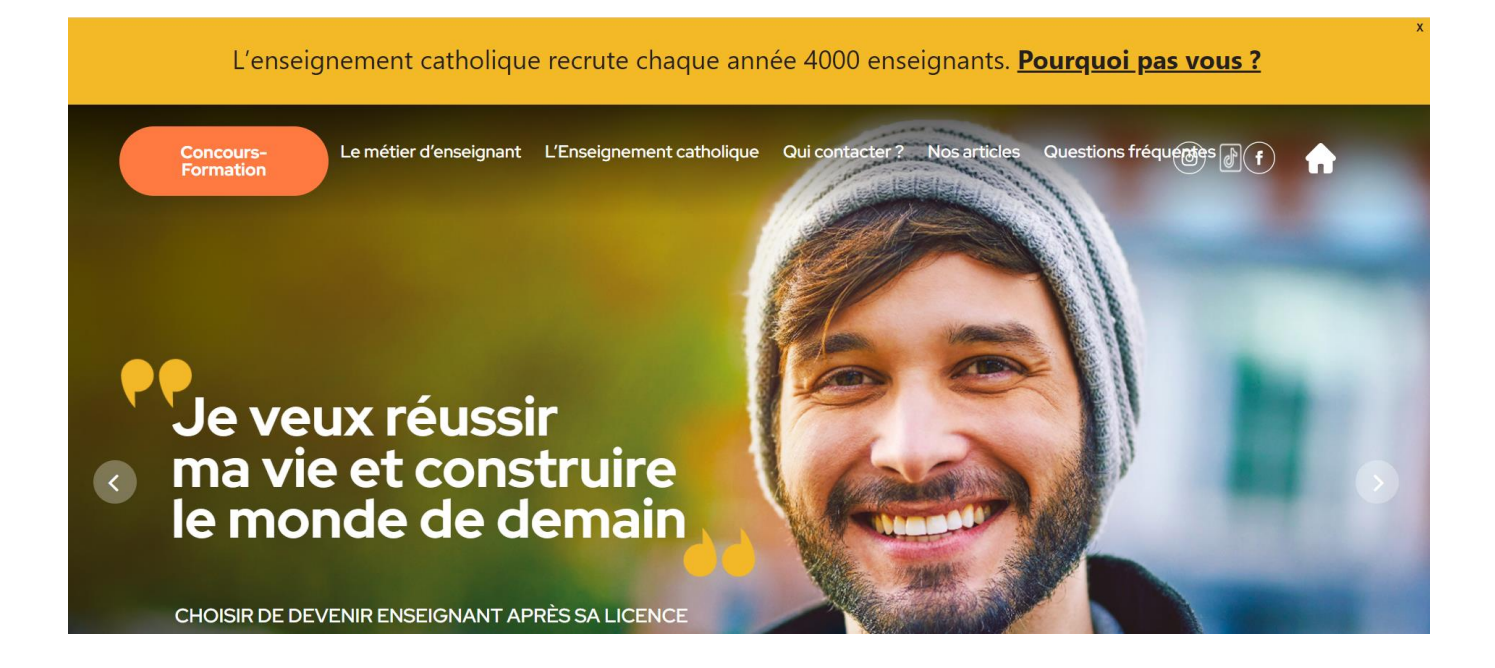

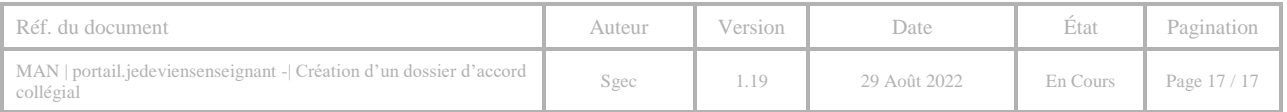